# **Sourcing Supplier**

Sourcing Supplier is the electronic bidding module in Oracle. This responsibility allows you to respond to electronic Requests for Quotes (RFQ) or "Negotiations".

To access RFQs, click on "Sourcing Supplier" on the Oracle Applications Home Page, then on "Sourcing", finally on "Sourcing Home Page."

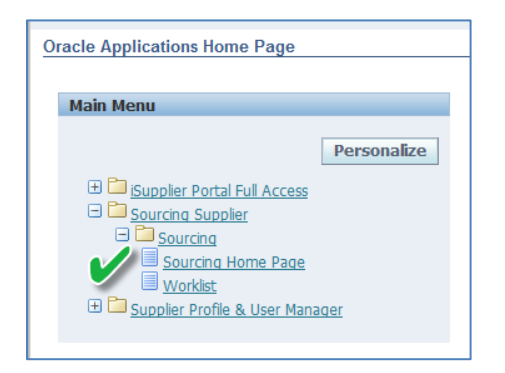

#### Here is what you will see:

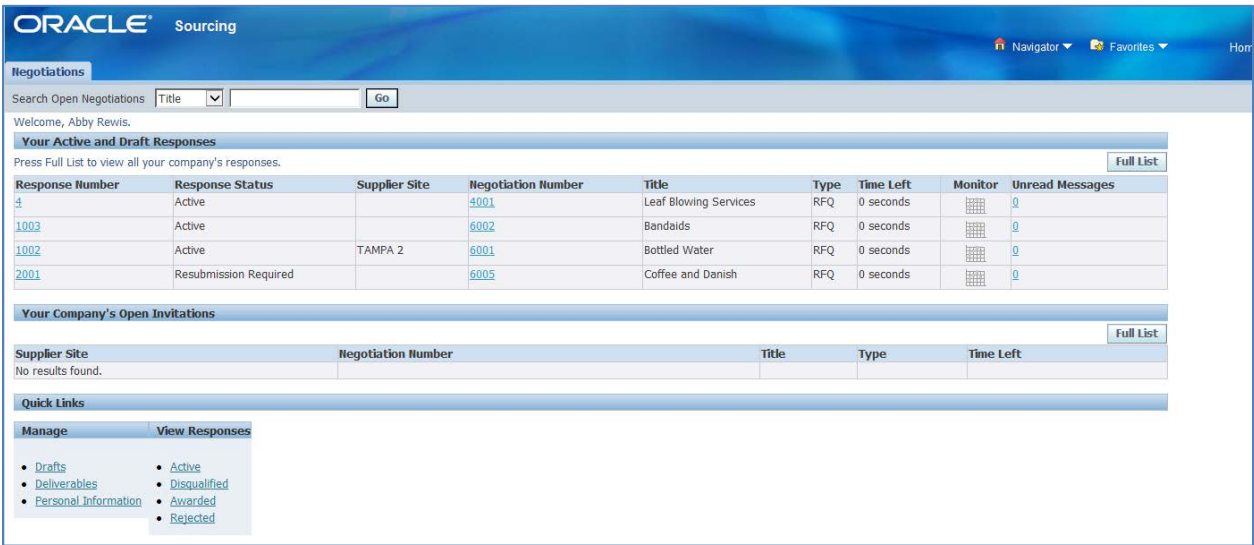

## **Active and Draft Responses**

A list of all of your Company's active Negotiation responses are provided:

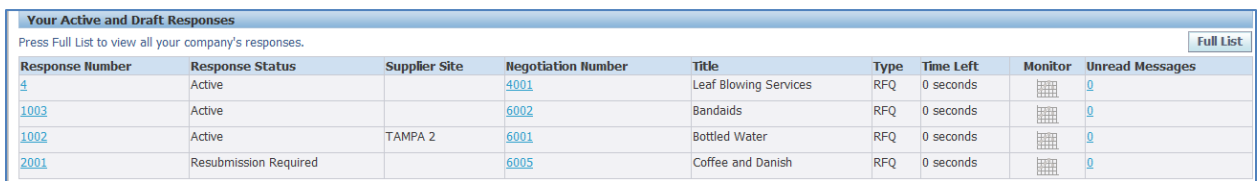

#### **Response Number**

Clicking on the hyperlink under Response Number will take you to the Negotiation page. You are able to see your Company's entire response to the Negotiation here.

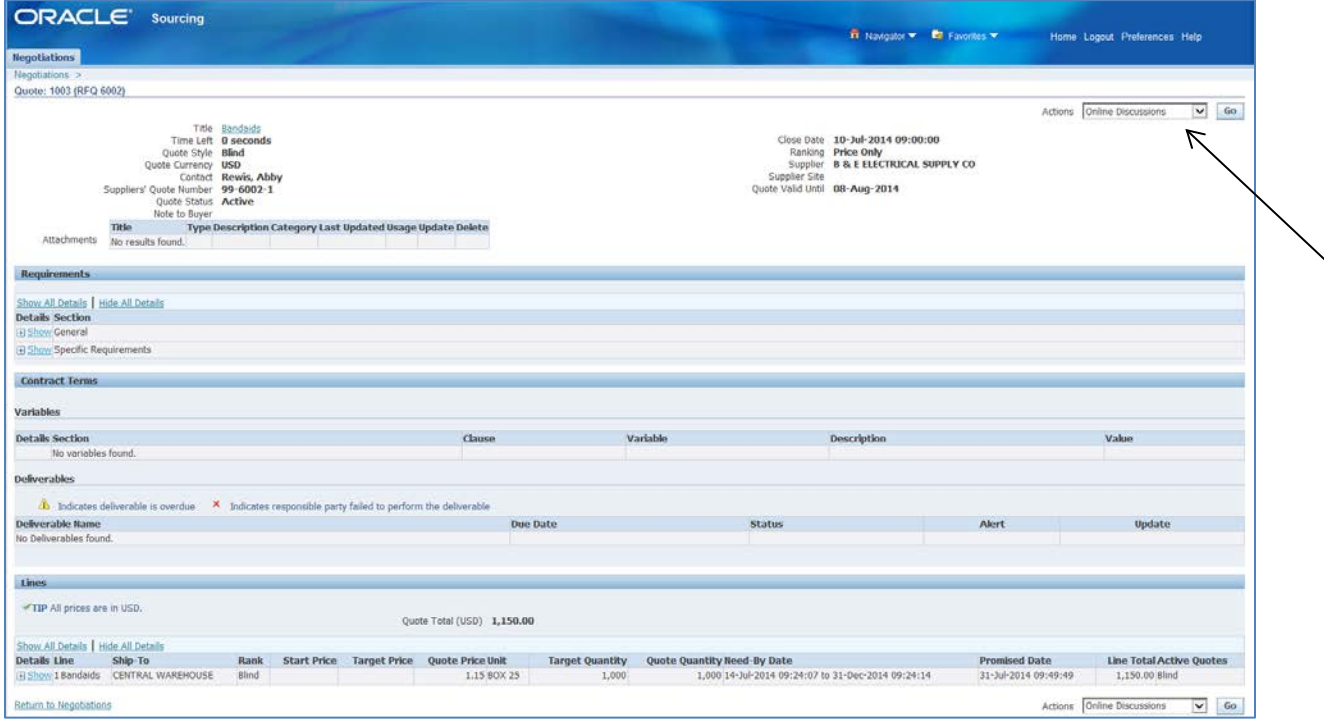

By changing the Actions List of Values on the Negotiations page to "View Quote History", you get a quick view of the information:

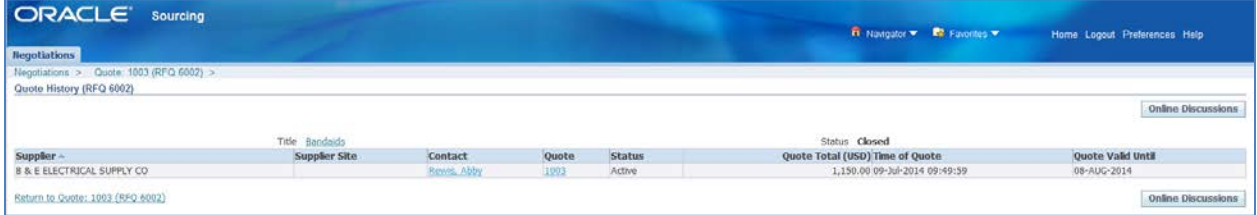

### **Negotiation Number**

Clicking on the hyperlink under Negotiation Number will allow you to view the RFQ in its entirety as issued by the Authority:

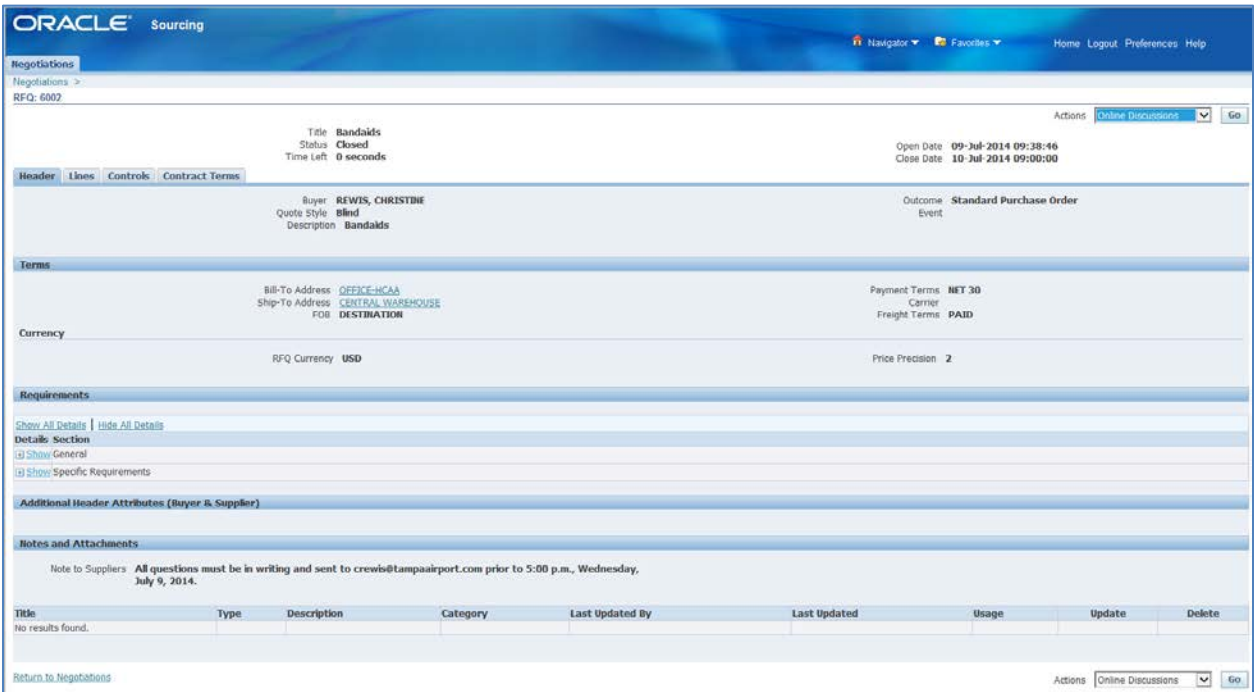

By changing the Actions List of Values to "View Quote History", you get a quick view of the information:

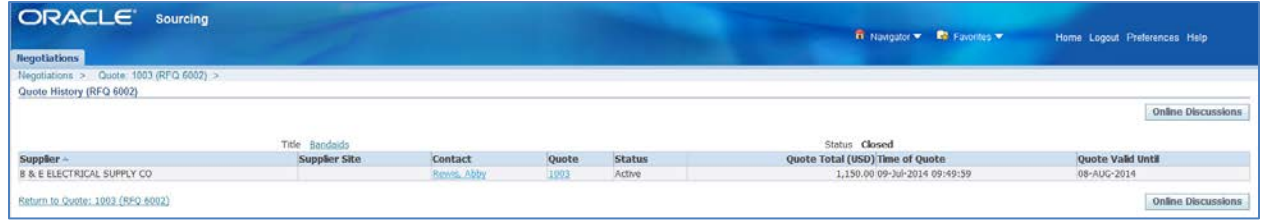

#### **Unread Messages**

All messages communicated through the Online Discussion action are available under Unread Messages.

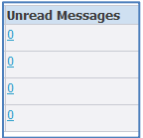

# **Your Company's Open Invitations**

This section shows those Negotiations that your Company has received an invitation to:

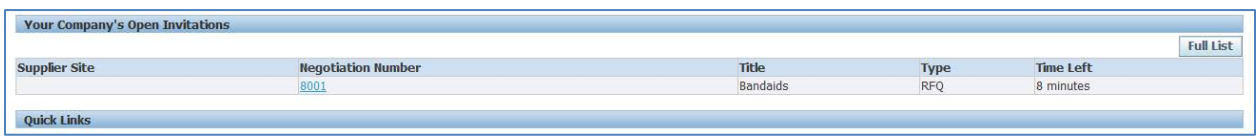

The invitation appears on your Oracle Applications Home Page:

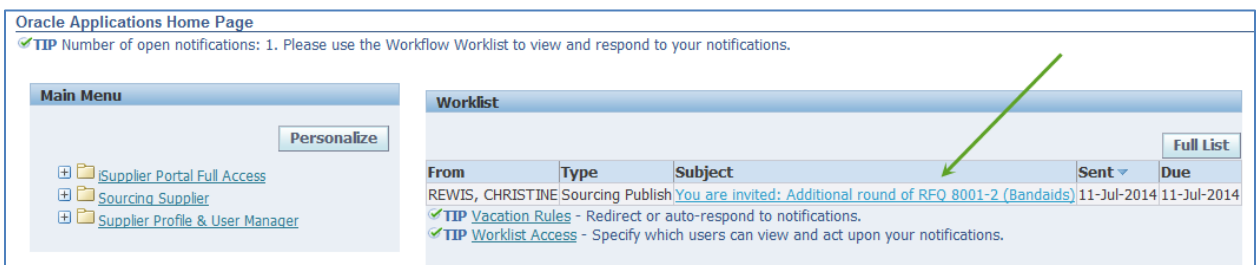

You can also access it via your Worklist:

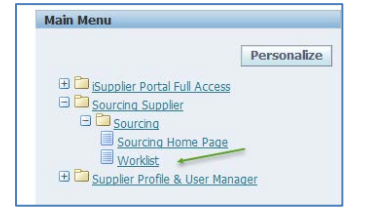

To respond to the invitation, click on the hyperlink under Negotiation Number. This opens the Negotiation (RFQ).

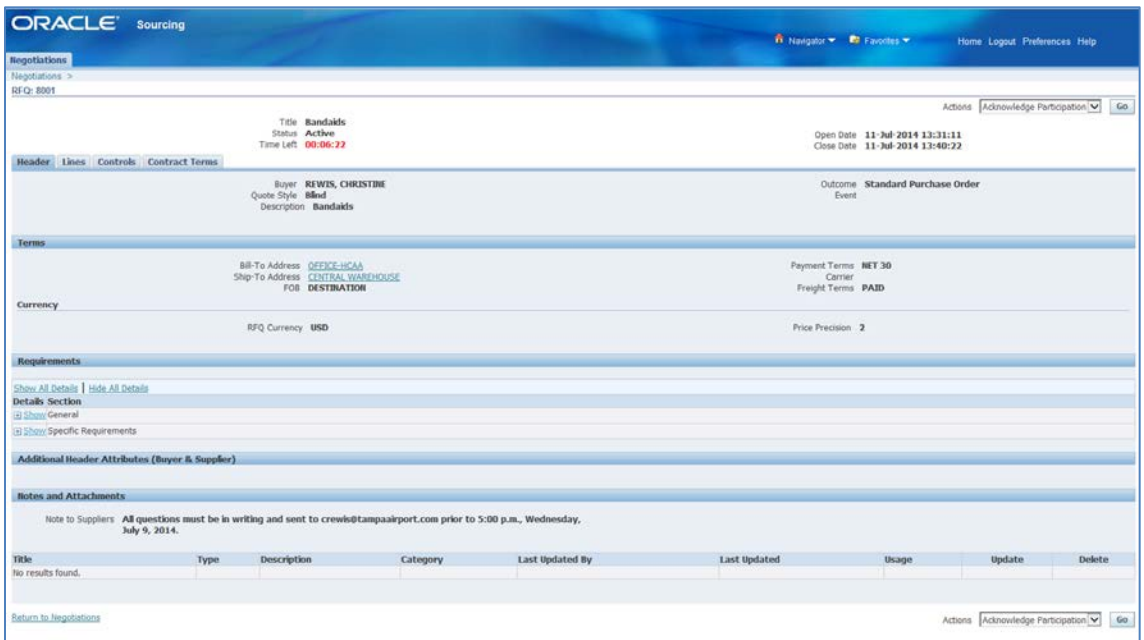

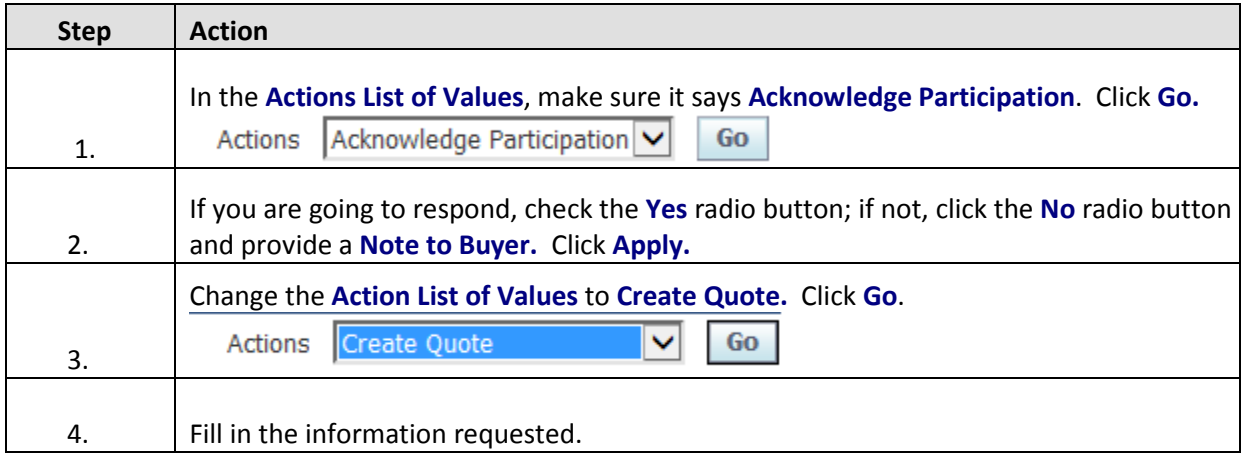

## **Header Page**

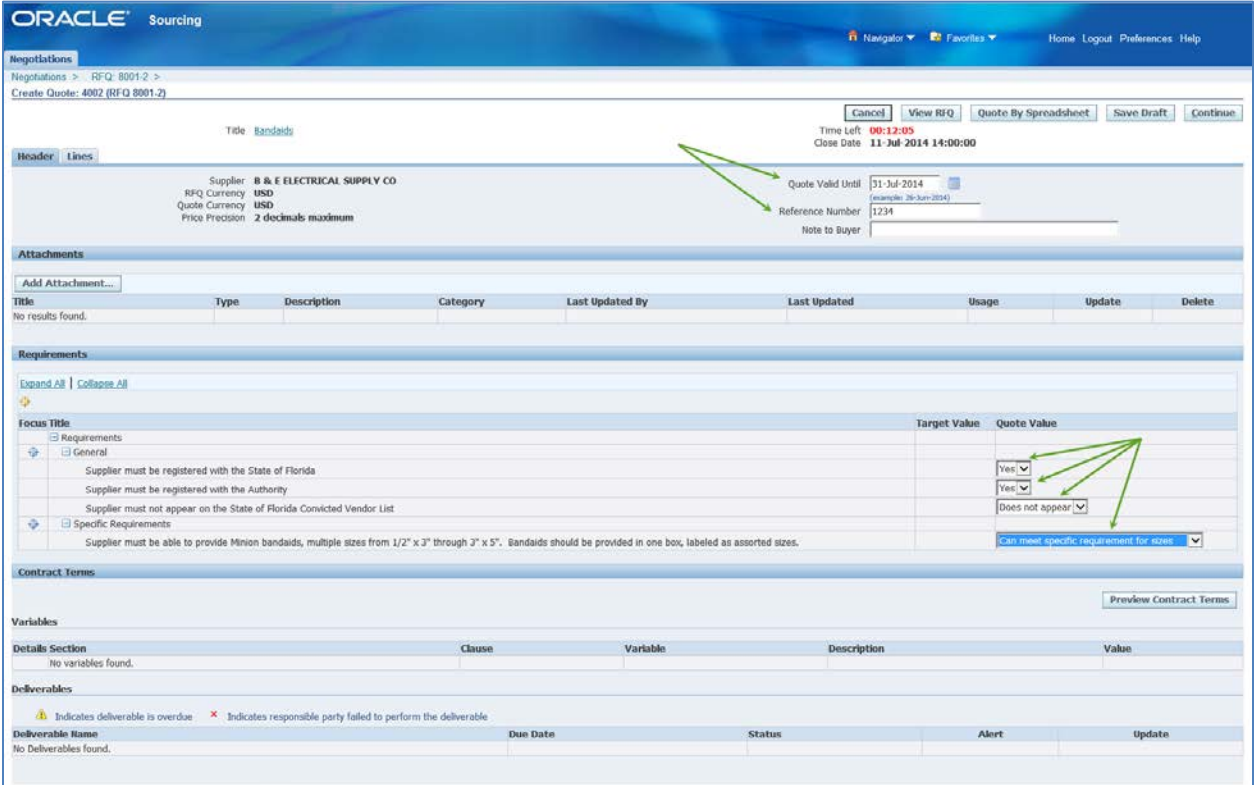

Be sure that you check the Requirements. This section requests information regarding your company status and it may require information regarding your company's ability to perform the work contained within the Scope (found under Contract Terms).

### **Lines Page**

There are questions that need to be answered on the Lines Page. You can see this by the red dot next to the Line and the pencil icon under Update. Click on the pencil to update the information.

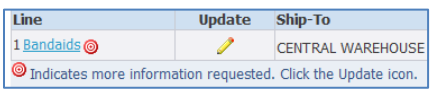

Fill in the information in Quote Value. You are able to fill in the Quote Price and Promised Date on this page as well. Then click Apply.

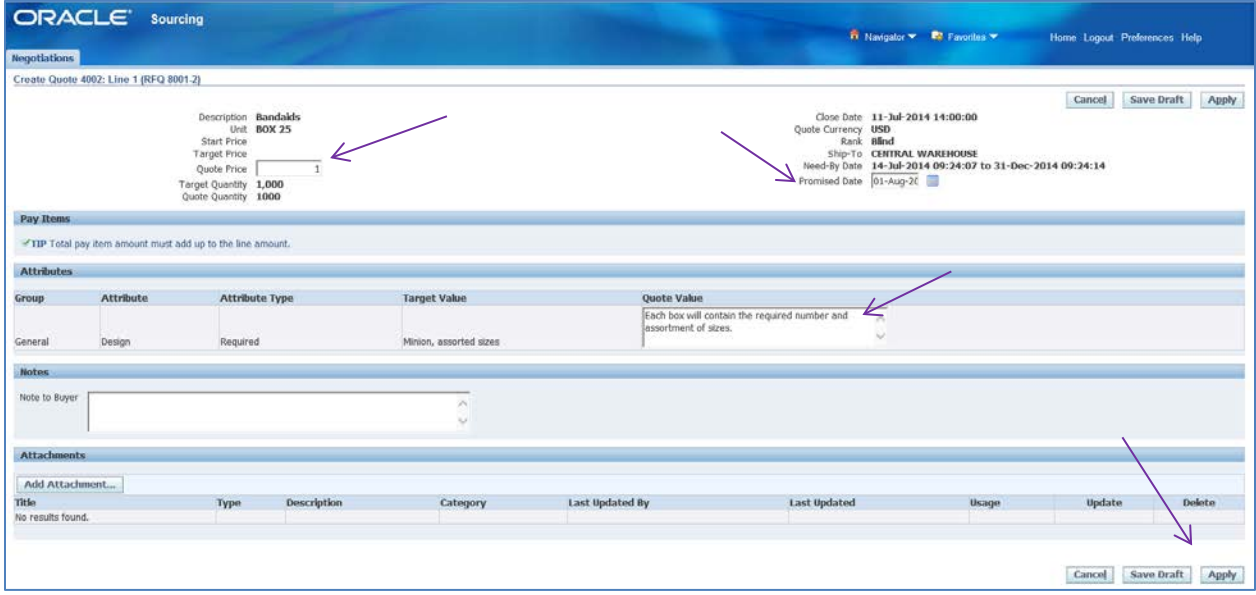

Save your quote then click Continue.

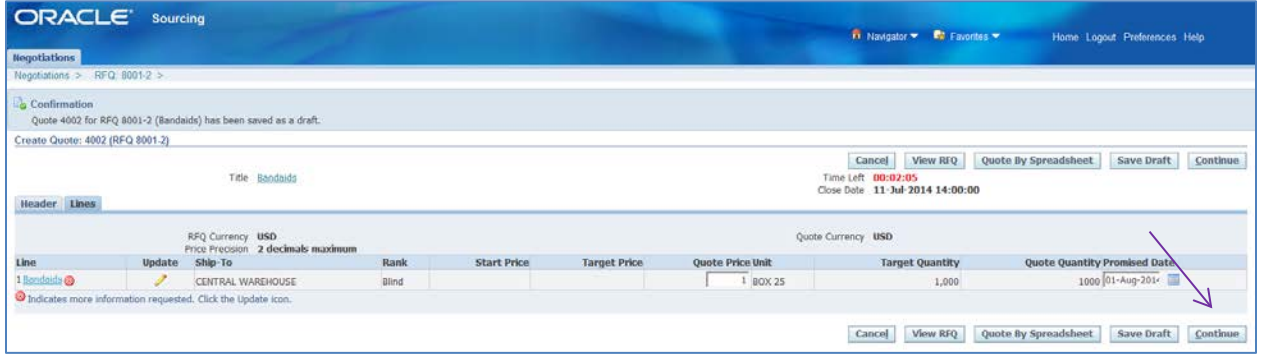

## You can now submit your quote.

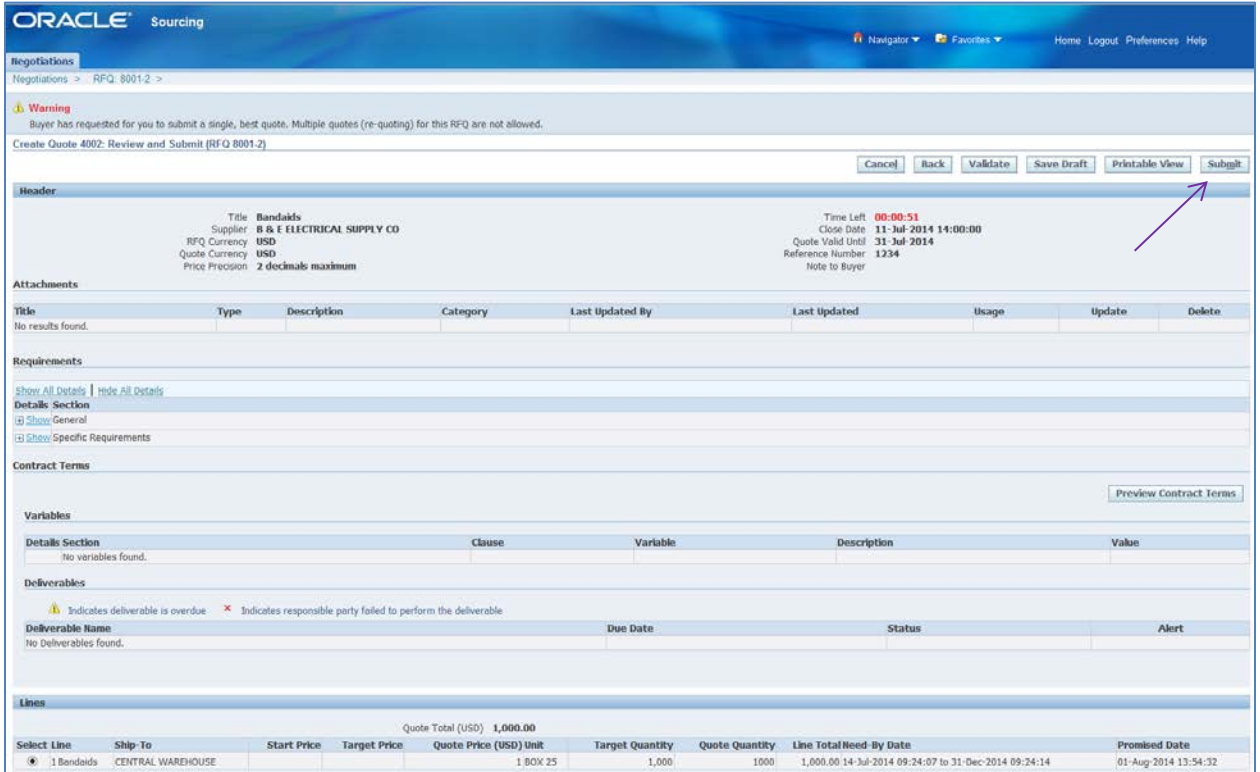

The System will confirm that your quote has been submitted:

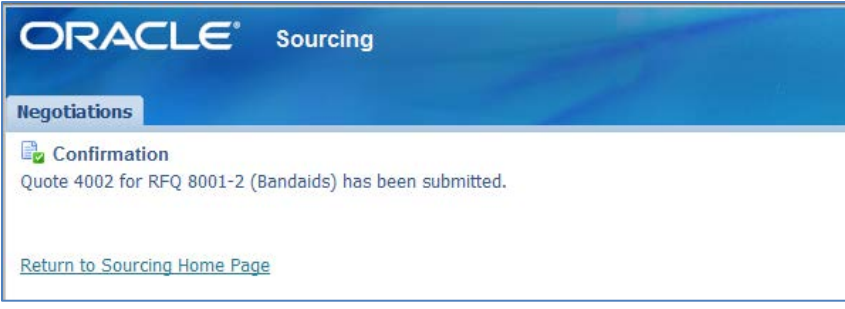

For specific information, you can click on any of the hyperlinks under the Quick Links.

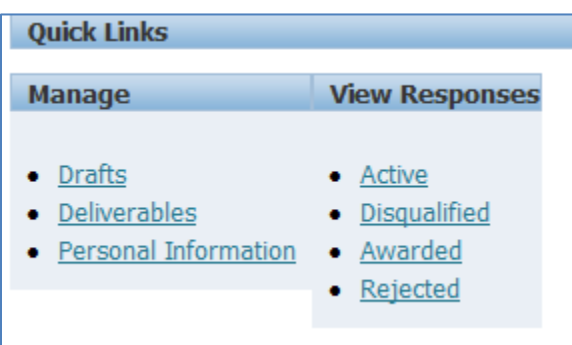

Once the Negotiation has closed, the Authority will review all quotes received and issue award. You will receive email notification regarding the award once it is complete. A notification also appears in your Worklist.

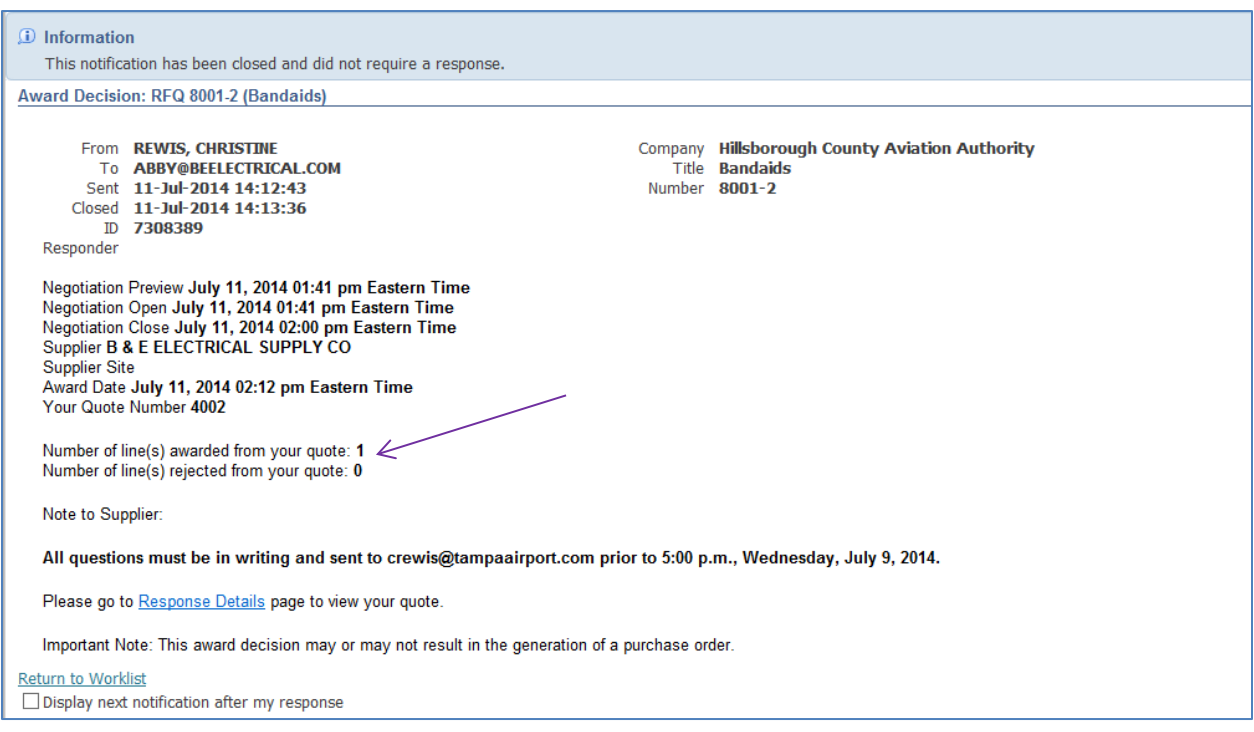

This notification shows that the quote was awarded to your Company. You can view the quote information by clicking on the Awarded hyperlink under View Responses.

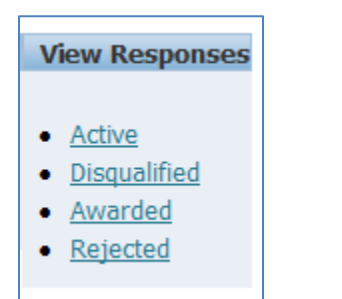

The Awarded Lines page allows you to click on the Response Number or Negotiation Number hyperlink to view the quote history, as shown on pages 56 and 57.

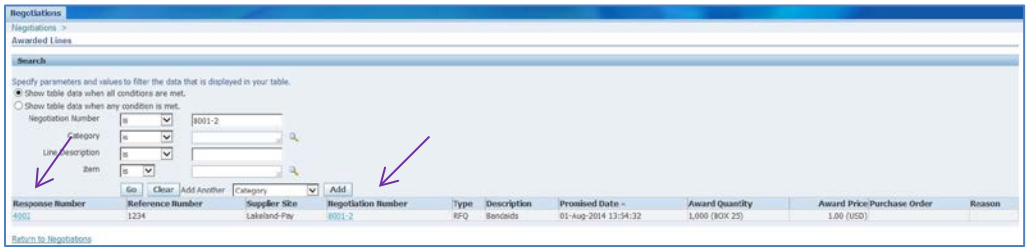

A Purchase Order will be issued at the conclusion of the Negotiation. A copy will be available in iSupplier Portal Full Access under Orders at a Glance.

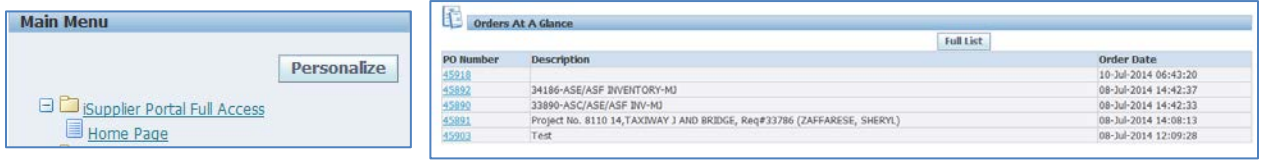

**NOTE:** You must acknowledge each Amendment after it is issued. Until the Amendment is acknowledged, you will be unable to view the changes.